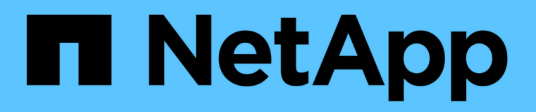

## **Amazon S3 storage documentation**

Amazon S3 storage

NetApp November 12, 2024

This PDF was generated from https://docs.netapp.com/us-en/bluexp-s3-storage/index.html on November 12, 2024. Always check docs.netapp.com for the latest.

# **Table of Contents**

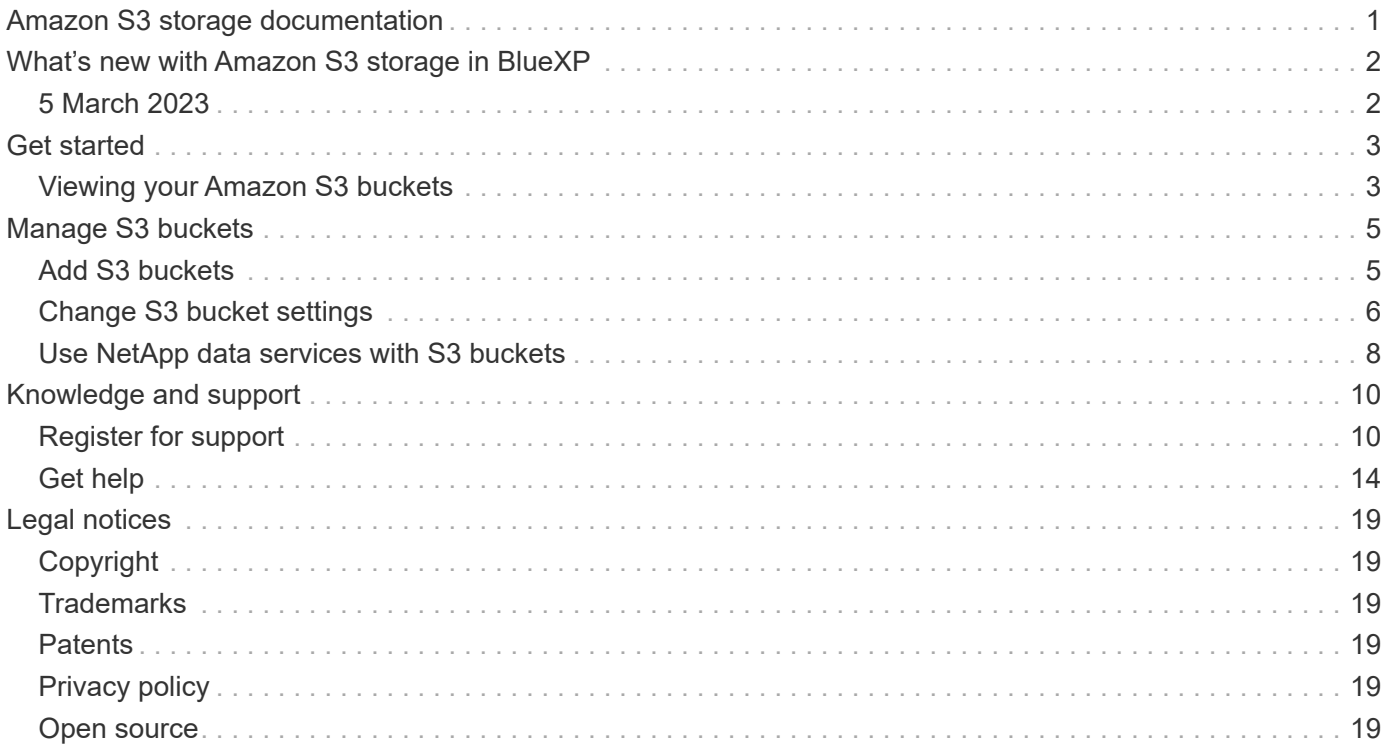

# <span id="page-2-0"></span>**Amazon S3 storage documentation**

# <span id="page-3-0"></span>**What's new with Amazon S3 storage in BlueXP**

Learn what's new in Amazon S3 storage in BlueXP.

# <span id="page-3-1"></span>**5 March 2023**

## **Ability to add new buckets from BlueXP**

You have had the ability to view Amazon S3 buckets on the BlueXP Canvas for quite a while. Now you can add new buckets and change properties for existing buckets directly from BlueXP. [See how to add new Amazon S3](https://docs.netapp.com/us-en/bluexp-s3-storage/task-add-s3-bucket.html) [buckets](https://docs.netapp.com/us-en/bluexp-s3-storage/task-add-s3-bucket.html).

# <span id="page-4-0"></span>**Get started**

## <span id="page-4-1"></span>**Viewing your Amazon S3 buckets**

After you install a Connector in AWS, BlueXP can automatically discover information about the Amazon S3 buckets that reside in the AWS account where the Connector is installed. An Amazon S3 working environment is added to the Canvas so you can view this information.

You can see details about your S3 buckets, including the region, access policy, account, total and used capacity, and more. These buckets can be used as destinations for BlueXP backup and recovery, BlueXP tiering, or BlueXP copy and sync operations. Additionally, you can use BlueXP classification to scan these buckets.

#### **Steps**

- 1. [Install a Connector](https://docs.netapp.com/us-en/bluexp-setup-admin/task-quick-start-connector-aws.html) in the AWS account where you want to view your Amazon S3 buckets.
- 2. From the navigation menu, select **Storage > Canvas**.

You should automatically see your Amazon S3 working environment shortly after.

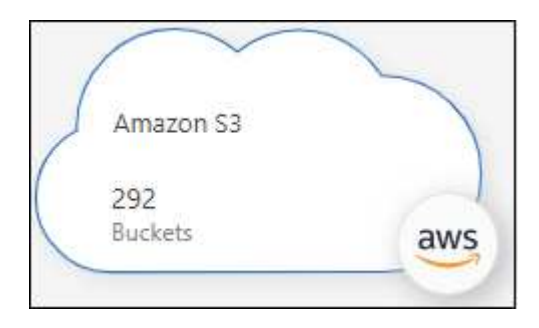

3. Click the working environment and select an action from the right pane if you want to enable BlueXP services with your S3 storage.

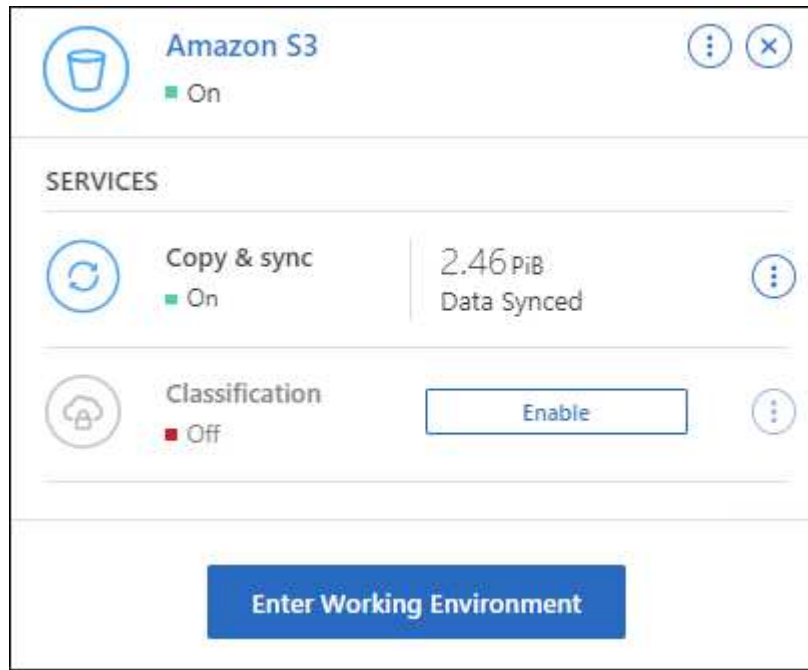

[See which BlueXP services are available and learn how to use them with your S3 buckets](#page-9-0).

4. Click **Enter Working Environment**, or double-click the working environment, to view details about the S3 buckets in your AWS account.

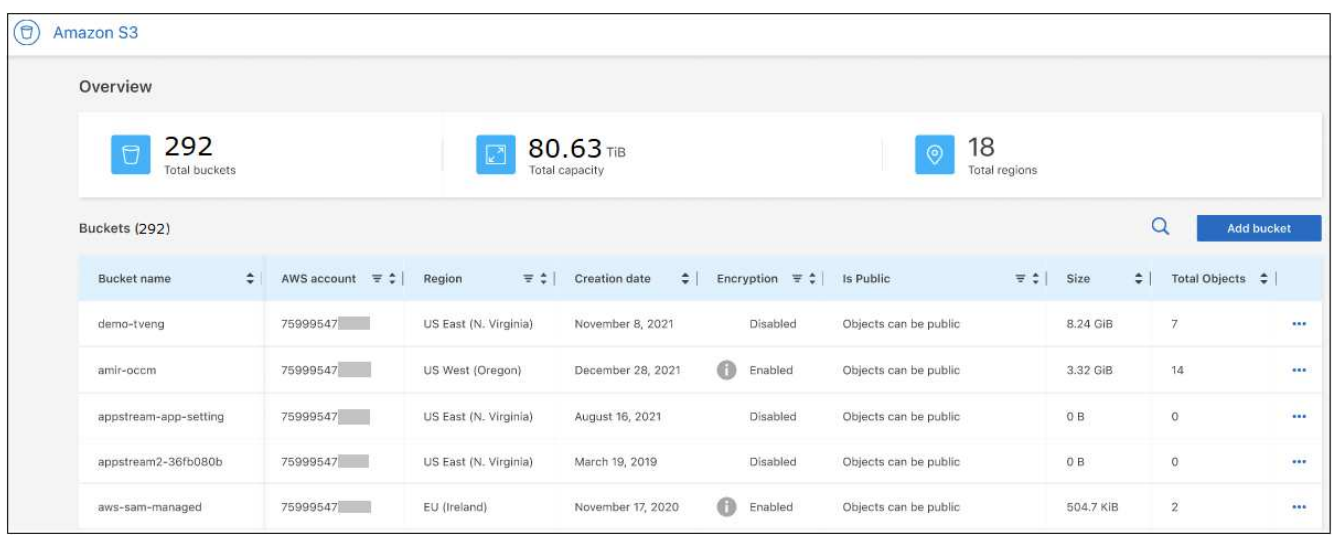

In addition to the columns that appear by default, you can scroll the page to view additional properties for the bucket; for example, the number of Tags, and whether Object Lock or Versioning have been enabled.

#### **What's next**

You can change some bucket settings directly from BlueXP by clicking ••• for a bucket. [Go here for details.](#page-7-0)

You can add new S3 buckets by clicking **Add bucket**. [Go here for details.](#page-6-1)

# <span id="page-6-0"></span>**Manage S3 buckets**

## <span id="page-6-1"></span>**Add S3 buckets**

Once your Amazon S3 working environment is available in the Canvas, you can add additional buckets directly from BlueXP.

#### **Steps**

1. From the Canvas, double-click the Amazon S3 working environment to view the Amazon S3 buckets Overview page, and click **Add bucket**.

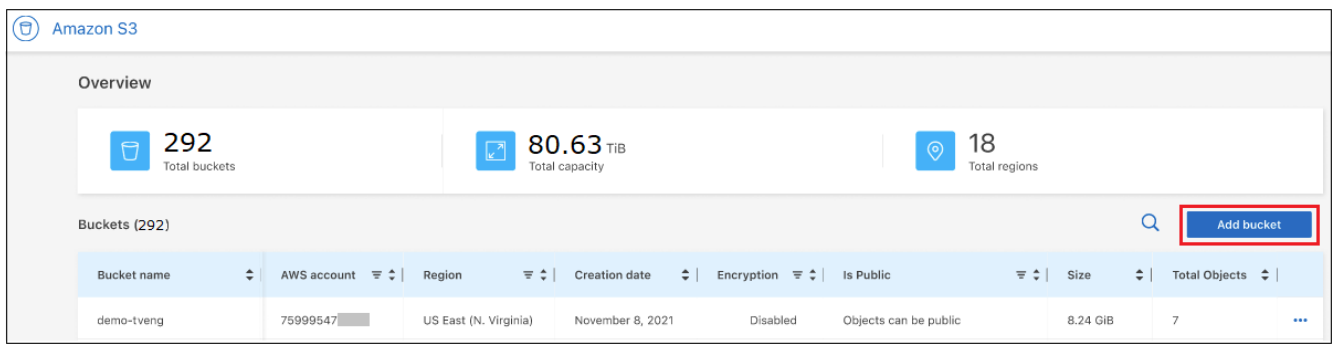

The *Add bucket* page is displayed.

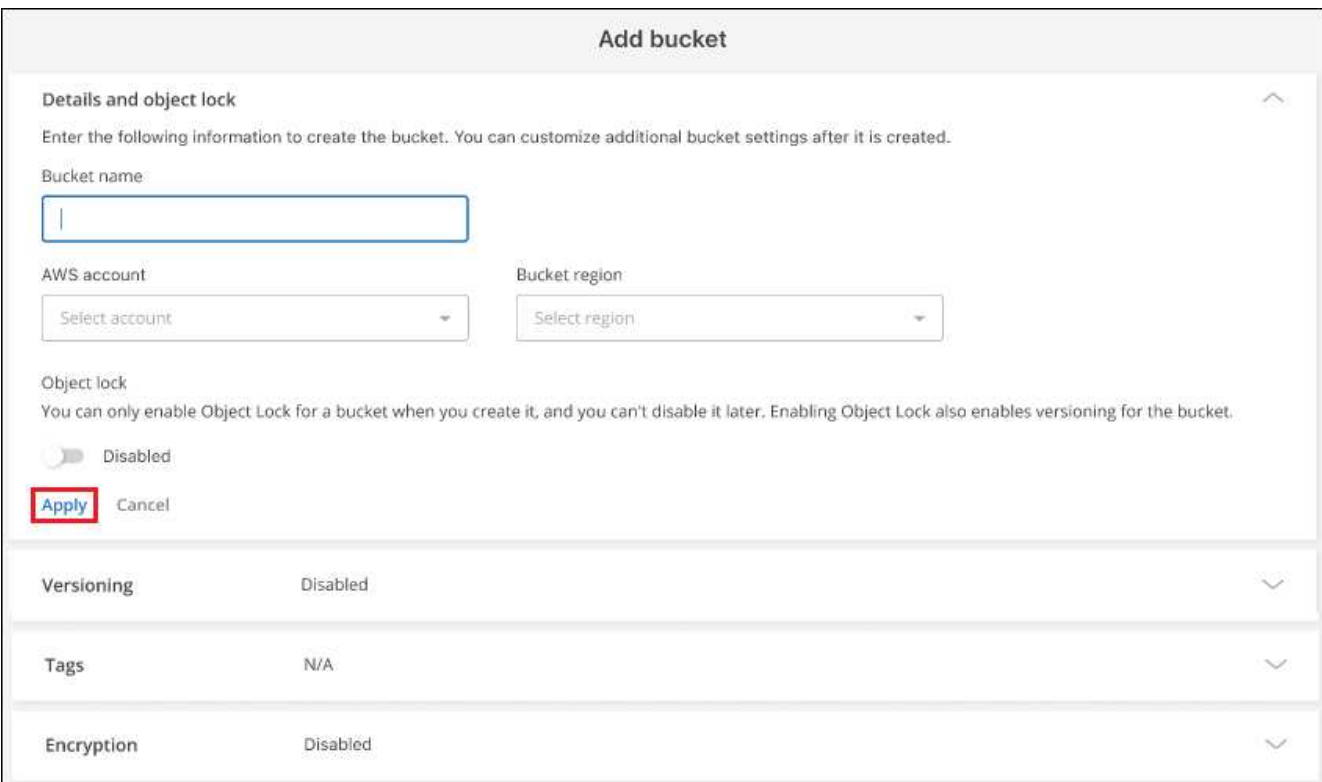

- 2. In the Add bucket page, enter the required information to create the bucket and click **Apply**.
	- a. Enter the name you want to use for the bucket.
	- b. Select the AWS account that will be the owner of the bucket. This can be the primary account where the Connector was deployed, or it can be a [different account that you have added to BlueXP.](https://docs.netapp.com/us-en/bluexp-setup-admin/task-adding-aws-accounts.html#add-credentials-to-a-connector)
- c. Select the AWS region where the bucket will be created.
- d. Optionally, you can enable S3 object locking on the bucket to store objects using a write-once-readmany (WORM) model. If you plan to use object locking, you must enable it when creating the bucket. Enabling Object Lock also enables Versioning. [Learn more about object locking from the Amazon S3](https://docs.aws.amazon.com/AmazonS3/latest/userguide/object-lock.html) [documentation](https://docs.aws.amazon.com/AmazonS3/latest/userguide/object-lock.html).

The bucket is created.

#### **What's next**

You can't manually configure Versioning, Tags, or Encryption when initially adding a bucket. After the bucket is created you can configure these other properties of the bucket. [Learn more about changing bucket settings](#page-7-0).

## <span id="page-7-0"></span>**Change S3 bucket settings**

Once your Amazon S3 working environment is available in the Canvas, you can change some bucket properties directly from BlueXP.

Note that you can't change the bucket name, AWS account, region, or object lock setting.

The bucket properties you can change include:

- Whether Versioning is enabled or disabled for all objects in the bucket.
- You can choose to apply tags to the objects that are added to the bucket.
- Whether or not new objects added to the bucket are Encrypted, and the option used for encryption.

You can change these bucket settings directly from BlueXP by clicking ... for a bucket.

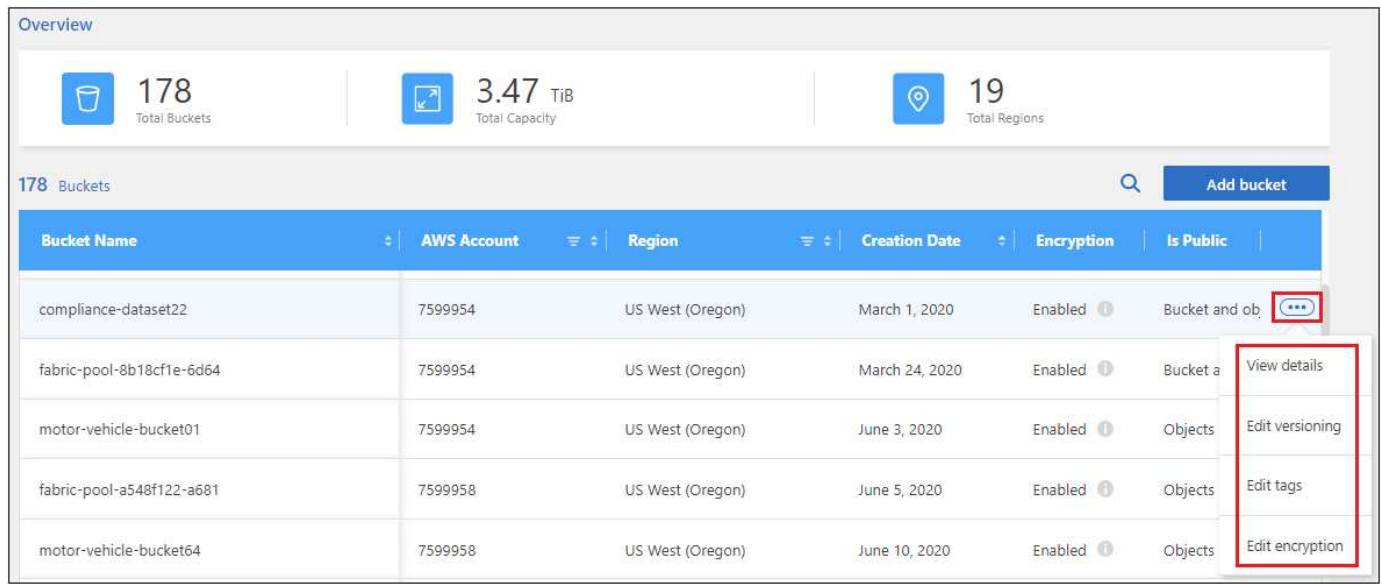

### **Change the versioning setting**

Versioning enables you to keep multiple versions of an object in a bucket so that you can restore objects that are accidentally deleted or overwritten. You can change the versioning setting for future objects when they are added to the bucket. Changing the versioning setting does not change the value for existing objects.

Versioning is disabled by default in new buckets created by BlueXP, unless you enabled Object Lock when you created the bucket. [Learn more about versioning from the Amazon S3 documentation.](https://docs.aws.amazon.com/AmazonS3/latest/userguide/Versioning.html)

Once enabled, if you want to stop versioning temporarily or permanently, you can choose the "Suspended" state. You can't disable versioning once it has been enabled.

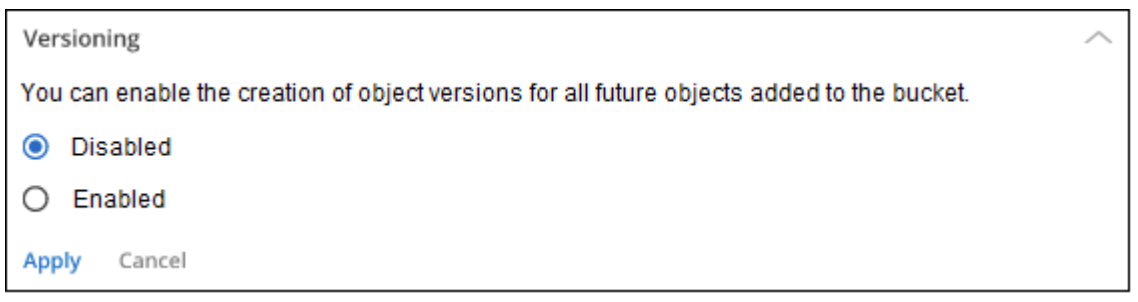

### **Add or change tags for objects in the bucket**

Tags are metadata that you can use to group resources to identify applications, environments, regions, cloud providers, and more. Tags consists of a tag key and a tag value. You can add tags to a bucket so that the tags are applied to objects when they are added to the bucket. You can also change and delete tags and tag values.

Tags are disabled by default in new buckets created by BlueXP. [Learn more about tagging from the Amazon](https://docs.aws.amazon.com/AmazonS3/latest/userguide/object-tagging.html) [S3 documentation.](https://docs.aws.amazon.com/AmazonS3/latest/userguide/object-tagging.html)

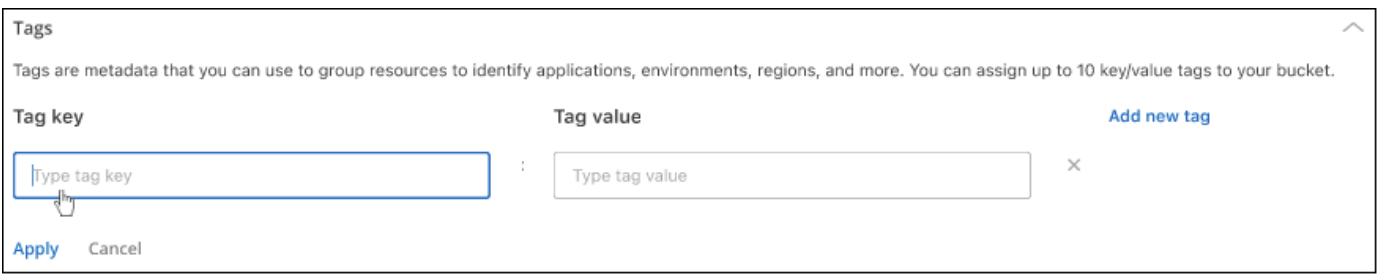

After you add a tag, click **Apply** to save your changes. If you want to add more tags, click **Add new tag**. You can add up to 10 tags per bucket.

### **Change the encryption setting**

Server-side encryption enables you to encrypt data at the Amazon S3 destination. Amazon S3 encrypts your data at the object level as it writes it to disk, and it decrypts it for you when you access it. You can change the encryption setting used for future objects when they are added to the bucket.

Encryption is enabled by default using "Amazon S3 managed keys (SSE-S3)" in new buckets created by BlueXP. [Learn more about server-side encryption from the Amazon S3 documentation](https://docs.aws.amazon.com/AmazonS3/latest/userguide/serv-side-encryption.html).

Alternatively, you can choose to enable encryption using the "AWS Key Management Service key (SSE-KMS)". Encryption is also possible using your own customer-provided keys (SSE-C), but this functionality is unavailable through the BlueXP UI - you'll need to use the Amazon interface.

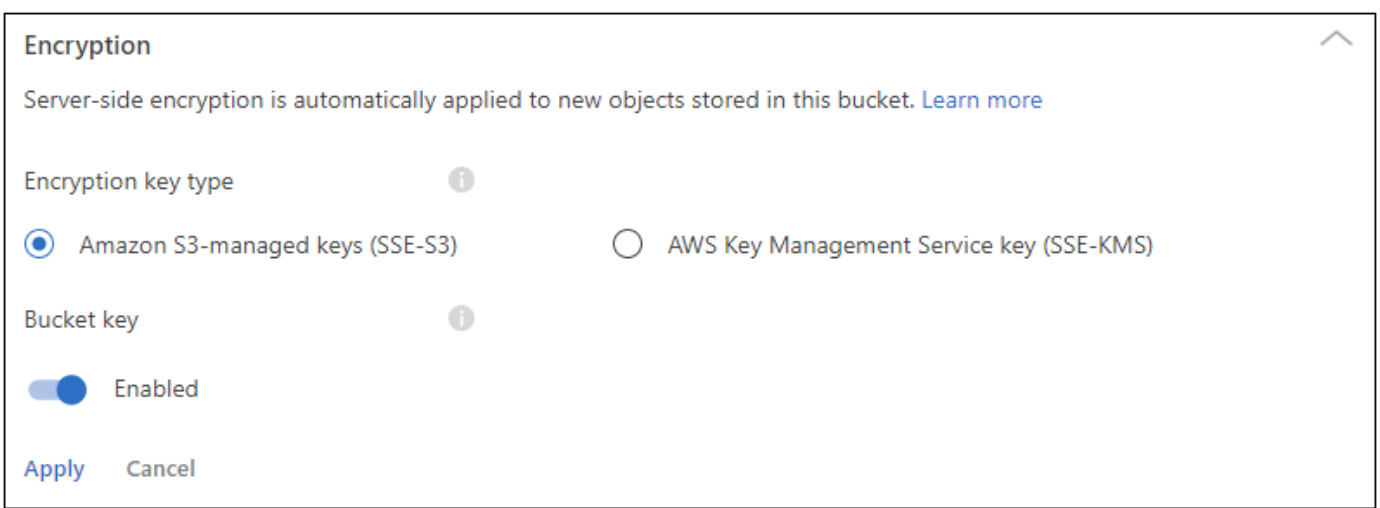

If you choose "AWS Key Management Service key (SSE-KMS)", you can choose an AWS KMS key that you've already created, or you can use an AWS KMS key ARN (Amazon Resource Name).

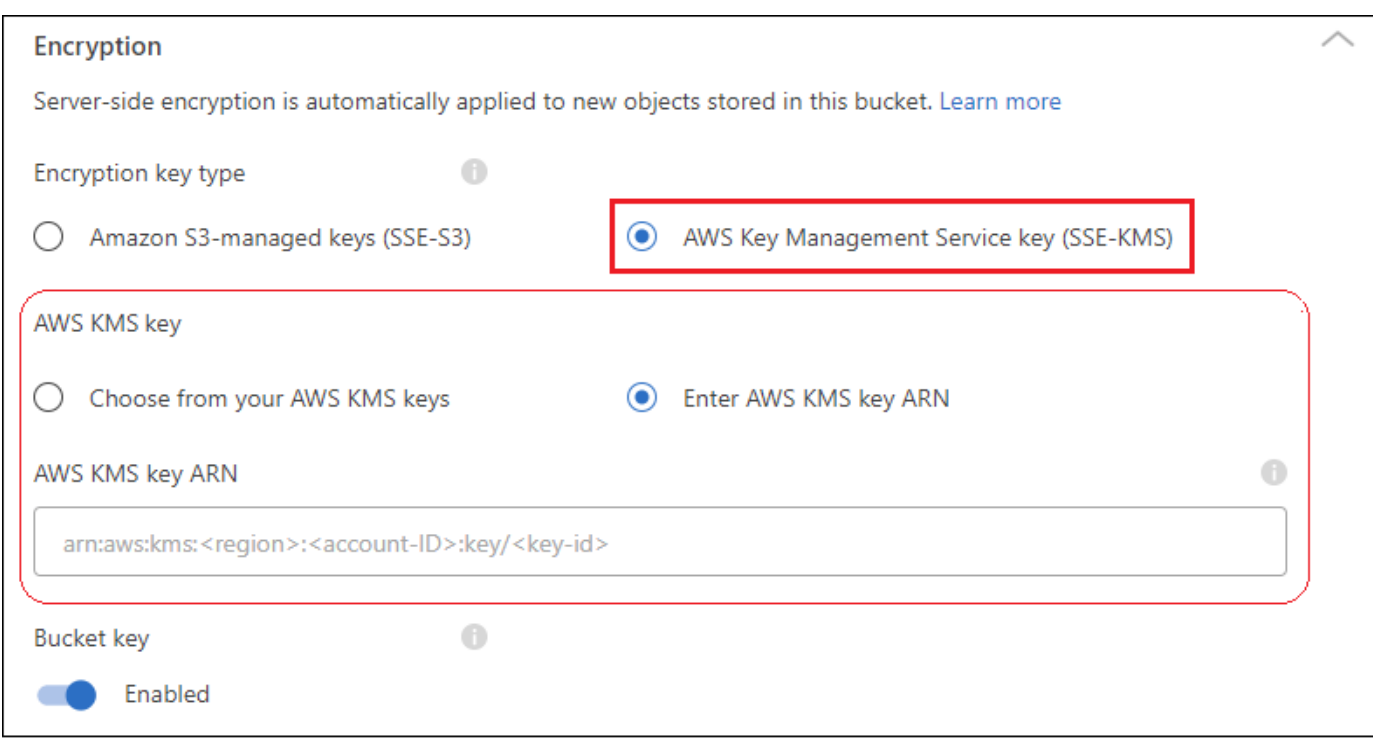

[Learn more about the AWS Key Management Service from the Amazon S3 documentation](https://docs.aws.amazon.com/AmazonS3/latest/userguide/UsingKMSEncryption.html) and about [using](https://docs.aws.amazon.com/kms/latest/developerguide/concepts.html#key-mgmt) [customer keys versus AWS keys](https://docs.aws.amazon.com/kms/latest/developerguide/concepts.html#key-mgmt).

## <span id="page-9-0"></span>**Use NetApp data services with S3 buckets**

After you discover S3 buckets in BlueXP, you can use NetApp data services for backup, tiering, classification, and data synchronization.

• Use **BlueXP backup and recovery** to back up data from your on-premises ONTAP and Cloud Volumes ONTAP systems to S3 object storage.

To get started, go to the Canvas and drag and drop an on-premises ONTAP or Cloud Volumes ONTAP working environment on your Amazon S3 working environment.

#### [Learn more about backing up ONTAP data to Amazon S3 storage](https://docs.netapp.com/us-en/bluexp-backup-recovery/concept-ontap-backup-to-cloud.html).

• Use **BlueXP tiering** to tier inactive data from on-premises ONTAP clusters to S3 object storage.

To get started, go to the Canvas and drag and drop an on-premises ONTAP working environment on your Amazon S3 working environment.

[Learn more about tiering ONTAP data to Amazon S3 storage](https://docs.netapp.com/us-en/bluexp-tiering/task-tiering-onprem-aws.html).

• Use **BlueXP copy and sync** to synchronize data to or from S3 buckets.

To get started, go to the Canvas and drag and drop the source working environment on the target working environment. Your Amazon S3 working environment can be either the source or target.

You can also select your Amazon S3 working environment and click **Copy & sync** from the Services panel to synchronize data to or from S3 buckets.

[Learn more about the BlueXP copy and sync service](https://docs.netapp.com/us-en/bluexp-copy-sync/concept-cloud-sync.html).

• Use **BlueXP classification** to scan your S3 buckets for personal and sensitive data. BlueXP classification can scan any bucket in the account, regardless of whether it was created for a NetApp solution.

To get started, select your Amazon S3 working environment and select the appropriate option from the **Classification** section of the Services panel to initiate scanning of your S3 buckets.

[Learn more about the BlueXP classification service.](https://docs.netapp.com/us-en/bluexp-classification/task-scanning-s3.html)

# <span id="page-11-0"></span>**Knowledge and support**

## <span id="page-11-1"></span>**Register for support**

Support registration is required to receive technical support specific to BlueXP and its storage solutions and services. Support registration is also required to enable key workflows for Cloud Volumes ONTAP systems.

Registering for support does not enable NetApp support for a cloud provider file service. For technical support related to a cloud provider file service, its infrastructure, or any solution using the service, refer to "Getting help" in the BlueXP documentation for that product.

- [Amazon FSx for ONTAP](https://docs.netapp.com/us-en/bluexp-fsx-ontap/start/concept-fsx-aws.html#getting-help)
- [Azure NetApp Files](https://docs.netapp.com/us-en/bluexp-azure-netapp-files/concept-azure-netapp-files.html#getting-help)
- [Cloud Volumes Service for Google Cloud](https://docs.netapp.com/us-en/bluexp-cloud-volumes-service-gcp/concept-cvs-gcp.html#getting-help)

### **Support registration overview**

There are two forms of registration to activate support entitlement:

• Registering your BlueXP account serial number (your 20 digit 960xxxxxxxxx serial number located on the Support Resources page in BlueXP).

This serves as your single support subscription ID for any service within BlueXP. Each BlueXP accountlevel support subscription must be registered.

• Registering the Cloud Volumes ONTAP serial numbers associated with a subscription in your cloud provider's marketplace (these are 20 digit 909201xxxxxxxx serial numbers).

These serial numbers are commonly referred to as *PAYGO serial numbers* and get generated by BlueXP at the time of Cloud Volumes ONTAP deployment.

Registering both types of serial numbers enables capabilities like opening support tickets and automatic case generation. Registration is completed by adding NetApp Support Site (NSS) accounts to BlueXP as described below.

### **Register BlueXP for NetApp support**

To register for support and activate support entitlement, one user in your BlueXP organization (or account) must associate a NetApp Support Site account with their BlueXP login. How you register for NetApp support depends on whether you already have a NetApp Support Site (NSS) account.

#### <span id="page-11-2"></span>**Existing customer with an NSS account**

If you're a NetApp customer with an NSS account, you simply need to register for support through BlueXP.

#### **Steps**

- 1. In the upper right of the BlueXP console, select the Settings icon, and select **Credentials**.
- 2. Select **User Credentials**.
- 3. Select **Add NSS credentials** and follow the NetApp Support Site (NSS) Authentication prompt.
- 4. To confirm that the registration process was successful, select the Help icon, and select **Support**.

The **Resources** page should show that your BlueXP organization is registered for support.

![](_page_12_Picture_121.jpeg)

Note that other BlueXP users will not see this same support registration status if they have not associated a NetApp Support Site account with their BlueXP login. However, that doesn't mean that your BlueXP organization is not registered for support. As long as one user in the organization has followed these steps, then your organization has been registered.

#### **Existing customer but no NSS account**

If you're an existing NetApp customer with existing licenses and serial numbers but *no* NSS account, you need to create an NSS account and associate it with your BlueXP login.

#### **Steps**

- 1. Create a NetApp Support Site account by completing the [NetApp Support Site User Registration form](https://mysupport.netapp.com/site/user/registration)
	- a. Be sure to select the appropriate User Level, which is typically **NetApp Customer/End User**.
	- b. Be sure to copy the BlueXP account serial number (960xxxx) used above for the serial number field. This will speed up the account processing.
- 2. Associate your new NSS account with your BlueXP login by completing the steps under [Existing customer](#page-11-2) [with an NSS account.](#page-11-2)

#### **Brand new to NetApp**

If you are brand new to NetApp and you don't have an NSS account, follow each step below.

#### **Steps**

1. In the upper right of the BlueXP console, select the Help icon, and select **Support**.

![](_page_12_Picture_16.jpeg)

2. Locate your account ID serial number from the Support Registration page.

![](_page_13_Picture_162.jpeg)

- 3. Navigate to [NetApp's support registration site](https://register.netapp.com) and select **I am not a registered NetApp Customer**.
- 4. Fill out the mandatory fields (those with red asterisks).
- 5. In the **Product Line** field, select **Cloud Manager** and then select your applicable billing provider.
- 6. Copy your account serial number from step 2 above, complete the security check, and then confirm that you read NetApp's Global Data Privacy Policy.

An email is immediately sent to the mailbox provided to finalize this secure transaction. Be sure to check your spam folders if the validation email doesn't arrive in few minutes.

7. Confirm the action from within the email.

Confirming submits your request to NetApp and recommends that you create a NetApp Support Site account.

- 8. Create a NetApp Support Site account by completing the [NetApp Support Site User Registration form](https://mysupport.netapp.com/site/user/registration)
	- a. Be sure to select the appropriate User Level, which is typically **NetApp Customer/End User**.
	- b. Be sure to copy the account serial number (960xxxx) used above for the serial number field. This will speed up processing.

#### **After you finish**

NetApp should reach out to you during this process. This is a one-time onboarding exercise for new users.

Once you have your NetApp Support Site account, associate the account with your BlueXP login by completing the steps under [Existing customer with an NSS account.](#page-11-2)

### **Associate NSS credentials for Cloud Volumes ONTAP support**

Associating NetApp Support Site credentials with your BlueXP organization is required to enable the following key workflows for Cloud Volumes ONTAP:

• Registering pay-as-you-go Cloud Volumes ONTAP systems for support

Providing your NSS account is required to activate support for your system and to gain access to NetApp technical support resources.

• Deploying Cloud Volumes ONTAP when you bring your own license (BYOL)

Providing your NSS account is required so that BlueXP can upload your license key and to enable the subscription for the term that you purchased. This includes automatic updates for term renewals.

• Upgrading Cloud Volumes ONTAP software to the latest release

Associating NSS credentials with your BlueXP organization is different than the NSS account that is associated with a BlueXP user login.

These NSS credentials are associated with your specific BlueXP organization ID. Users who belong to the BlueXP organization can access these credentials from **Support > NSS Management**.

- If you have a customer-level account, you can add one or more NSS accounts.
- If you have a partner or reseller account, you can add one or more NSS accounts, but they can't be added alongside customer-level accounts.

#### **Steps**

1. In the upper right of the BlueXP console, select the Help icon, and select **Support**.

![](_page_14_Picture_127.jpeg)

- 2. Select **NSS Management > Add NSS Account**.
- 3. When you're prompted, select **Continue** to be redirected to a Microsoft login page.

NetApp uses Microsoft Entra ID as the identity provider for authentication services specific to support and licensing.

4. At the login page, provide your NetApp Support Site registered email address and password to perform the authentication process.

These actions enable BlueXP to use your NSS account for things like license downloads, software upgrade verification, and future support registrations.

Note the following:

- The NSS account must be a customer-level account (not a guest or temp account). You can have multiple customer-level NSS accounts.
- There can be only one NSS account if that account is a partner-level account. If you try to add customer-level NSS accounts and a partner-level account exists, you'll get the following error message:

"The NSS customer type is not allowed for this account as there are already NSS Users of different type."

The same is true if you have pre-existing customer-level NSS accounts and try to add a partner-level account.

◦ Upon successful login, NetApp will store the NSS user name.

This is a system-generated ID that maps to your email. On the **NSS Management** page, you can display your email from the  $\cdots$  menu.

◦ If you ever need to refresh your login credential tokens, there is also an **Update Credentials** option in the  $\cdots$  menu.

Using this option prompts you to log in again. Note that the token for these accounts expire after 90 days. A notification will be posted to alert you of this.

## <span id="page-15-0"></span>**Get help**

Support registration is required to receive technical support specific to BlueXP and its storage solutions and services. Support registration is also required to enable key workflows for Cloud Volumes ONTAP systems.

Registering for support does not enable NetApp support for a cloud provider file service. For technical support related to a cloud provider file service, its infrastructure, or any solution using the service, refer to "Getting help" in the BlueXP documentation for that product.

- [Amazon FSx for ONTAP](https://docs.netapp.com/us-en/bluexp-fsx-ontap/start/concept-fsx-aws.html#getting-help)
- [Azure NetApp Files](https://docs.netapp.com/us-en/bluexp-azure-netapp-files/concept-azure-netapp-files.html#getting-help)
- [Cloud Volumes Service for Google Cloud](https://docs.netapp.com/us-en/bluexp-cloud-volumes-service-gcp/concept-cvs-gcp.html#getting-help)

### **Support registration overview**

There are two forms of registration to activate support entitlement:

• Registering your BlueXP account serial number (your 20 digit 960xxxxxxxxx serial number located on the Support Resources page in BlueXP).

This serves as your single support subscription ID for any service within BlueXP. Each BlueXP accountlevel support subscription must be registered.

• Registering the Cloud Volumes ONTAP serial numbers associated with a subscription in your cloud provider's marketplace (these are 20 digit 909201xxxxxxxx serial numbers).

These serial numbers are commonly referred to as *PAYGO serial numbers* and get generated by BlueXP at the time of Cloud Volumes ONTAP deployment.

Registering both types of serial numbers enables capabilities like opening support tickets and automatic case generation. Registration is completed by adding NetApp Support Site (NSS) accounts to BlueXP as described below.

### **Register BlueXP for NetApp support**

To register for support and activate support entitlement, one user in your BlueXP organization (or account) must associate a NetApp Support Site account with their BlueXP login. How you register for NetApp support depends on whether you already have a NetApp Support Site (NSS) account.

#### **Existing customer with an NSS account**

If you're a NetApp customer with an NSS account, you simply need to register for support through BlueXP.

#### **Steps**

- 1. In the upper right of the BlueXP console, select the Settings icon, and select **Credentials**.
- 2. Select **User Credentials**.
- 3. Select **Add NSS credentials** and follow the NetApp Support Site (NSS) Authentication prompt.
- 4. To confirm that the registration process was successful, select the Help icon, and select **Support**.

The **Resources** page should show that your BlueXP organization is registered for support.

![](_page_16_Picture_141.jpeg)

Note that other BlueXP users will not see this same support registration status if they have not associated a NetApp Support Site account with their BlueXP login. However, that doesn't mean that your BlueXP organization is not registered for support. As long as one user in the organization has followed these steps, then your organization has been registered.

#### **Existing customer but no NSS account**

If you're an existing NetApp customer with existing licenses and serial numbers but *no* NSS account, you need to create an NSS account and associate it with your BlueXP login.

#### **Steps**

- 1. Create a NetApp Support Site account by completing the [NetApp Support Site User Registration form](https://mysupport.netapp.com/site/user/registration)
	- a. Be sure to select the appropriate User Level, which is typically **NetApp Customer/End User**.
	- b. Be sure to copy the BlueXP account serial number (960xxxx) used above for the serial number field. This will speed up the account processing.
- 2. Associate your new NSS account with your BlueXP login by completing the steps under [Existing customer](#page-11-2) [with an NSS account.](#page-11-2)

#### **Brand new to NetApp**

If you are brand new to NetApp and you don't have an NSS account, follow each step below.

#### **Steps**

1. In the upper right of the BlueXP console, select the Help icon, and select **Support**.

![](_page_17_Picture_113.jpeg)

2. Locate your account ID serial number from the Support Registration page.

![](_page_17_Picture_114.jpeg)

- 3. Navigate to [NetApp's support registration site](https://register.netapp.com) and select **I am not a registered NetApp Customer**.
- 4. Fill out the mandatory fields (those with red asterisks).
- 5. In the **Product Line** field, select **Cloud Manager** and then select your applicable billing provider.
- 6. Copy your account serial number from step 2 above, complete the security check, and then confirm that you read NetApp's Global Data Privacy Policy.

An email is immediately sent to the mailbox provided to finalize this secure transaction. Be sure to check your spam folders if the validation email doesn't arrive in few minutes.

7. Confirm the action from within the email.

Confirming submits your request to NetApp and recommends that you create a NetApp Support Site account.

- 8. Create a NetApp Support Site account by completing the [NetApp Support Site User Registration form](https://mysupport.netapp.com/site/user/registration)
	- a. Be sure to select the appropriate User Level, which is typically **NetApp Customer/End User**.
	- b. Be sure to copy the account serial number (960xxxx) used above for the serial number field. This will speed up processing.

#### **After you finish**

Г

NetApp should reach out to you during this process. This is a one-time onboarding exercise for new users.

Once you have your NetApp Support Site account, associate the account with your BlueXP login by completing the steps under [Existing customer with an NSS account.](#page-11-2)

## **Associate NSS credentials for Cloud Volumes ONTAP support**

Associating NetApp Support Site credentials with your BlueXP organization is required to enable the following key workflows for Cloud Volumes ONTAP:

• Registering pay-as-you-go Cloud Volumes ONTAP systems for support

Providing your NSS account is required to activate support for your system and to gain access to NetApp technical support resources.

• Deploying Cloud Volumes ONTAP when you bring your own license (BYOL)

Providing your NSS account is required so that BlueXP can upload your license key and to enable the subscription for the term that you purchased. This includes automatic updates for term renewals.

• Upgrading Cloud Volumes ONTAP software to the latest release

Associating NSS credentials with your BlueXP organization is different than the NSS account that is associated with a BlueXP user login.

These NSS credentials are associated with your specific BlueXP organization ID. Users who belong to the BlueXP organization can access these credentials from **Support > NSS Management**.

- If you have a customer-level account, you can add one or more NSS accounts.
- If you have a partner or reseller account, you can add one or more NSS accounts, but they can't be added alongside customer-level accounts.

#### **Steps**

1. In the upper right of the BlueXP console, select the Help icon, and select **Support**.

![](_page_18_Picture_119.jpeg)

- 2. Select **NSS Management > Add NSS Account**.
- 3. When you're prompted, select **Continue** to be redirected to a Microsoft login page.

NetApp uses Microsoft Entra ID as the identity provider for authentication services specific to support and licensing.

4. At the login page, provide your NetApp Support Site registered email address and password to perform the authentication process.

These actions enable BlueXP to use your NSS account for things like license downloads, software upgrade verification, and future support registrations.

Note the following:

- The NSS account must be a customer-level account (not a guest or temp account). You can have multiple customer-level NSS accounts.
- There can be only one NSS account if that account is a partner-level account. If you try to add customer-level NSS accounts and a partner-level account exists, you'll get the following error message:

"The NSS customer type is not allowed for this account as there are already NSS Users of different type."

The same is true if you have pre-existing customer-level NSS accounts and try to add a partner-level account.

◦ Upon successful login, NetApp will store the NSS user name.

This is a system-generated ID that maps to your email. On the **NSS Management** page, you can display your email from the  $\cdots$  menu.

◦ If you ever need to refresh your login credential tokens, there is also an **Update Credentials** option in the  $\cdots$  menu.

Using this option prompts you to log in again. Note that the token for these accounts expire after 90 days. A notification will be posted to alert you of this.

# <span id="page-20-0"></span>**Legal notices**

Legal notices provide access to copyright statements, trademarks, patents, and more.

# <span id="page-20-1"></span>**Copyright**

<https://www.netapp.com/company/legal/copyright/>

## <span id="page-20-2"></span>**Trademarks**

NETAPP, the NETAPP logo, and the marks listed on the NetApp Trademarks page are trademarks of NetApp, Inc. Other company and product names may be trademarks of their respective owners.

<https://www.netapp.com/company/legal/trademarks/>

## <span id="page-20-3"></span>**Patents**

A current list of NetApp owned patents can be found at:

<https://www.netapp.com/pdf.html?item=/media/11887-patentspage.pdf>

# <span id="page-20-4"></span>**Privacy policy**

<https://www.netapp.com/company/legal/privacy-policy/>

## <span id="page-20-5"></span>**Open source**

Notice files provide information about third-party copyright and licenses used in NetApp software.

[Notice for BlueXP](https://docs.netapp.com/us-en/bluexp-setup-admin/media/notice.pdf)

#### **Copyright information**

Copyright © 2024 NetApp, Inc. All Rights Reserved. Printed in the U.S. No part of this document covered by copyright may be reproduced in any form or by any means—graphic, electronic, or mechanical, including photocopying, recording, taping, or storage in an electronic retrieval system—without prior written permission of the copyright owner.

Software derived from copyrighted NetApp material is subject to the following license and disclaimer:

THIS SOFTWARE IS PROVIDED BY NETAPP "AS IS" AND WITHOUT ANY EXPRESS OR IMPLIED WARRANTIES, INCLUDING, BUT NOT LIMITED TO, THE IMPLIED WARRANTIES OF MERCHANTABILITY AND FITNESS FOR A PARTICULAR PURPOSE, WHICH ARE HEREBY DISCLAIMED. IN NO EVENT SHALL NETAPP BE LIABLE FOR ANY DIRECT, INDIRECT, INCIDENTAL, SPECIAL, EXEMPLARY, OR CONSEQUENTIAL DAMAGES (INCLUDING, BUT NOT LIMITED TO, PROCUREMENT OF SUBSTITUTE GOODS OR SERVICES; LOSS OF USE, DATA, OR PROFITS; OR BUSINESS INTERRUPTION) HOWEVER CAUSED AND ON ANY THEORY OF LIABILITY, WHETHER IN CONTRACT, STRICT LIABILITY, OR TORT (INCLUDING NEGLIGENCE OR OTHERWISE) ARISING IN ANY WAY OUT OF THE USE OF THIS SOFTWARE, EVEN IF ADVISED OF THE POSSIBILITY OF SUCH DAMAGE.

NetApp reserves the right to change any products described herein at any time, and without notice. NetApp assumes no responsibility or liability arising from the use of products described herein, except as expressly agreed to in writing by NetApp. The use or purchase of this product does not convey a license under any patent rights, trademark rights, or any other intellectual property rights of NetApp.

The product described in this manual may be protected by one or more U.S. patents, foreign patents, or pending applications.

LIMITED RIGHTS LEGEND: Use, duplication, or disclosure by the government is subject to restrictions as set forth in subparagraph (b)(3) of the Rights in Technical Data -Noncommercial Items at DFARS 252.227-7013 (FEB 2014) and FAR 52.227-19 (DEC 2007).

Data contained herein pertains to a commercial product and/or commercial service (as defined in FAR 2.101) and is proprietary to NetApp, Inc. All NetApp technical data and computer software provided under this Agreement is commercial in nature and developed solely at private expense. The U.S. Government has a nonexclusive, non-transferrable, nonsublicensable, worldwide, limited irrevocable license to use the Data only in connection with and in support of the U.S. Government contract under which the Data was delivered. Except as provided herein, the Data may not be used, disclosed, reproduced, modified, performed, or displayed without the prior written approval of NetApp, Inc. United States Government license rights for the Department of Defense are limited to those rights identified in DFARS clause 252.227-7015(b) (FEB 2014).

#### **Trademark information**

NETAPP, the NETAPP logo, and the marks listed at<http://www.netapp.com/TM>are trademarks of NetApp, Inc. Other company and product names may be trademarks of their respective owners.